## **OnTarget Mobile Site**

From any mobile device use the following website: [https://ontargetclinical.com](https://ontargetclinical.com/)

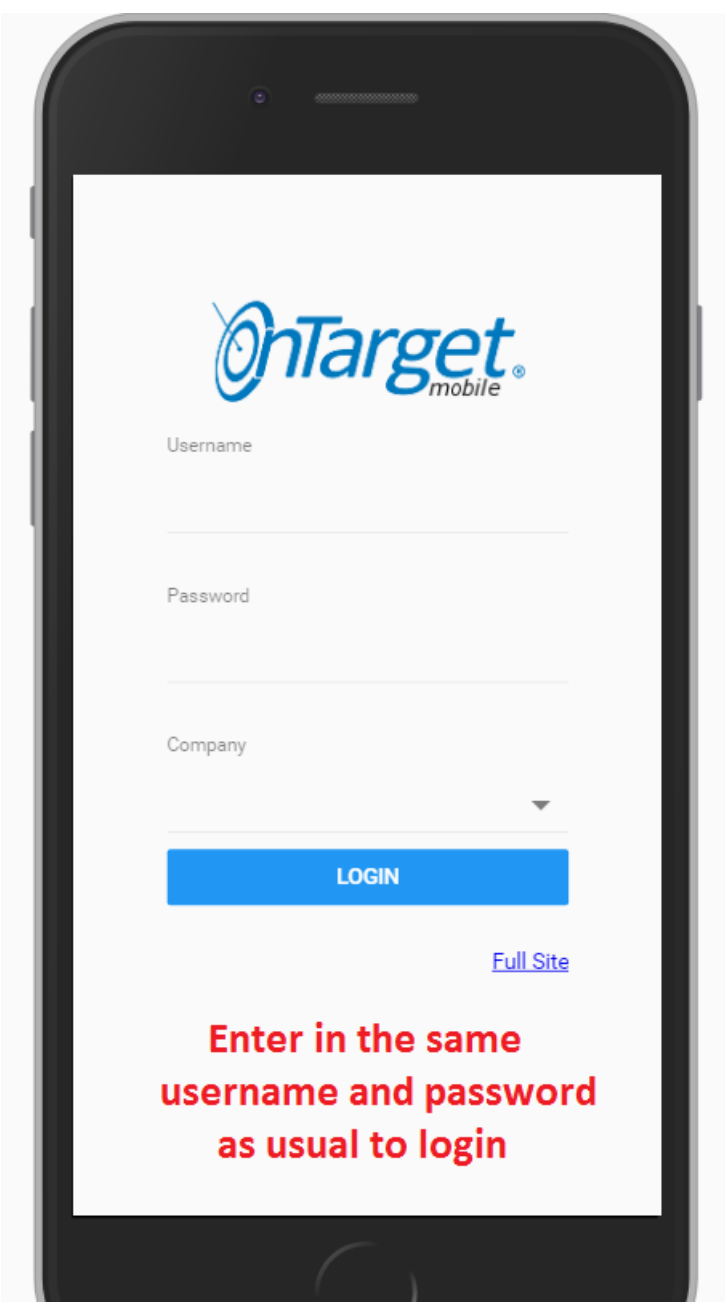

Once logged in, the scheduled shifts within a two-week window from the current day will display; one week prior and one week ahead.

- Shifts that are greyed out and with a green checkmark are linked to signed notes.
- Shifts that are not greyed out and without green checkmark are linked to unsigned notes.
- Shifts that are highlighted in yellow are NOT linked to notes.

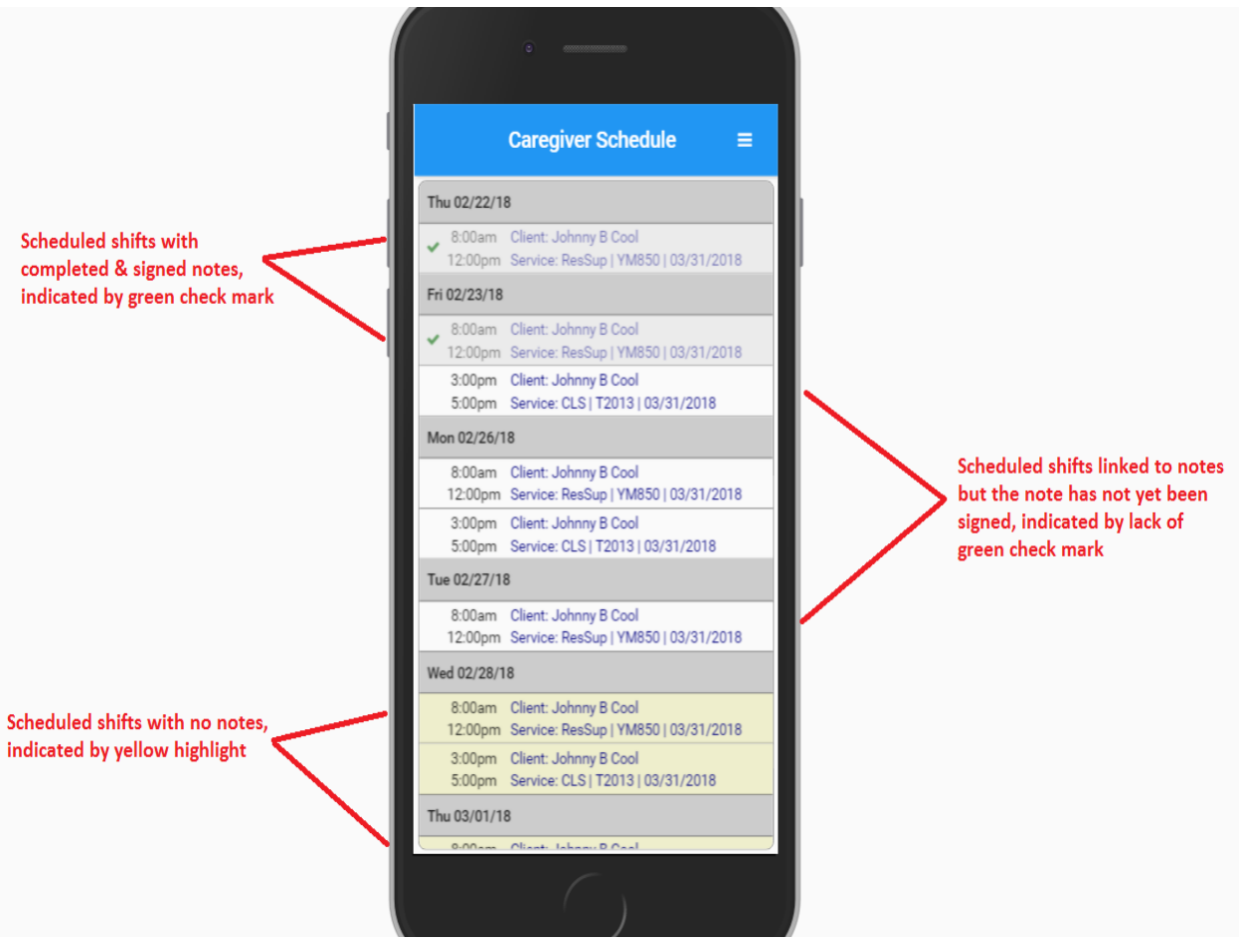

Click on a shift to launch the note.

- Review the time fields. Edit as necessary in order to ensure the time represents actual time worked.
- Click Confirm once time is reviewed and accurate.

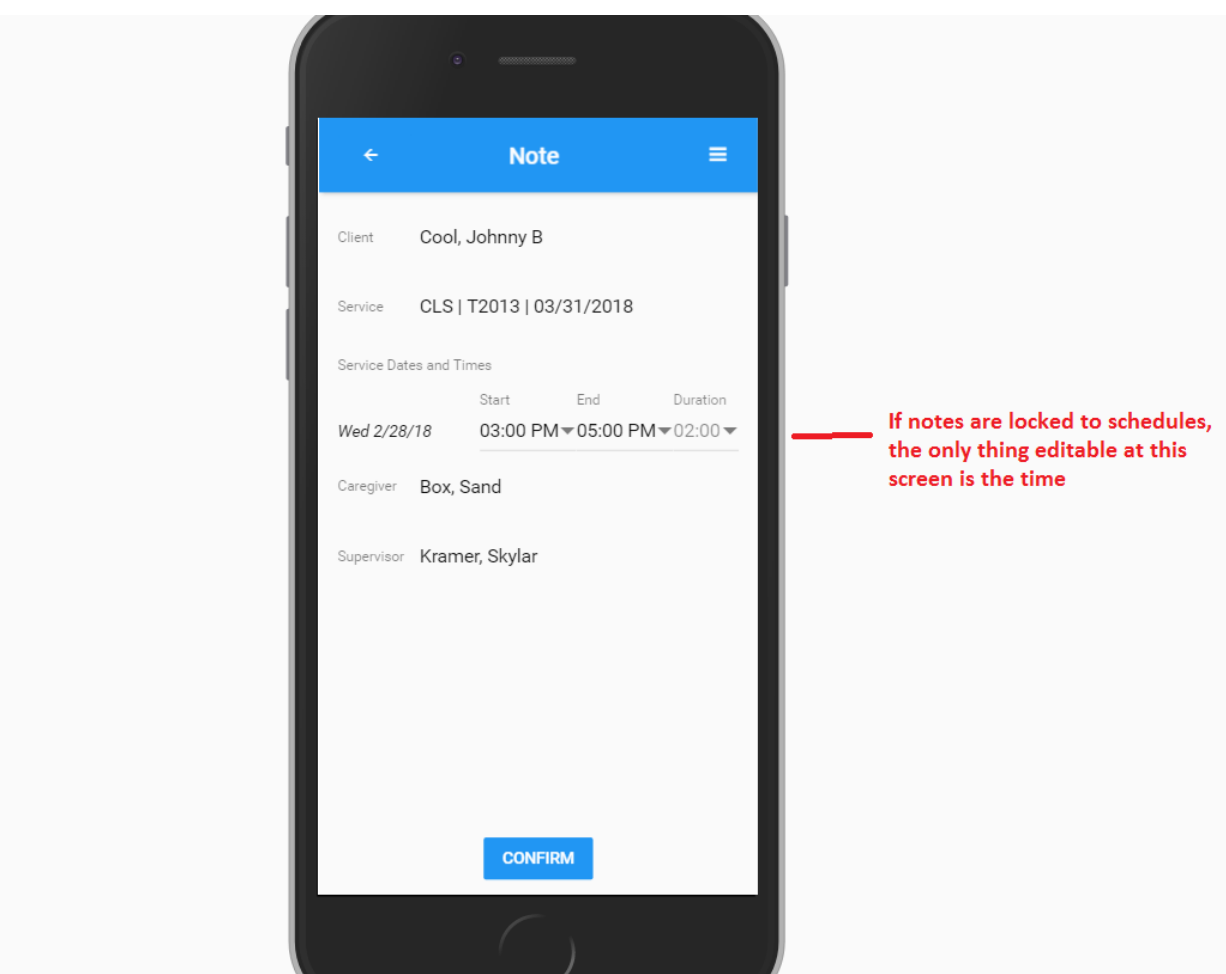

- All outcomes for that shift's service will display.
- Click on a goal to enter in the Interventions/Assessments.
- The Daily Summary field at the bottom of the goals is optional for entering in significant events that occurred during the shift.

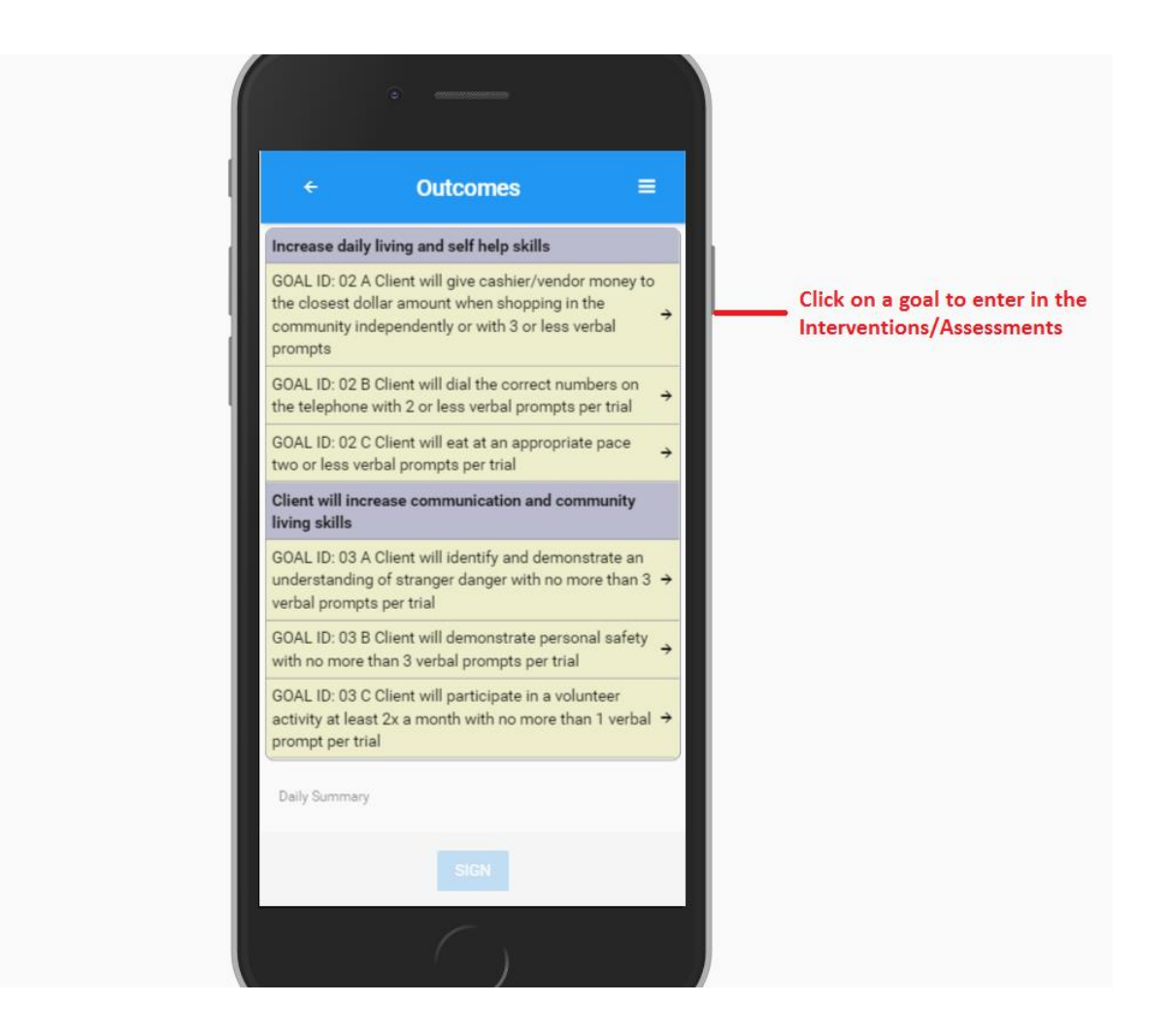

Enter the intervention and assessment keys.

- Click on the intervention to enter the prompt value.
- If assessment rules have been configured for the goal, the assessment keys will auto-populate accordingly.
- If the assessment does not populate, then key accordingly by marking an 'x' in the assessment that defines the outcome.
- Click 'Next Outcome' to navigate to the next goal.

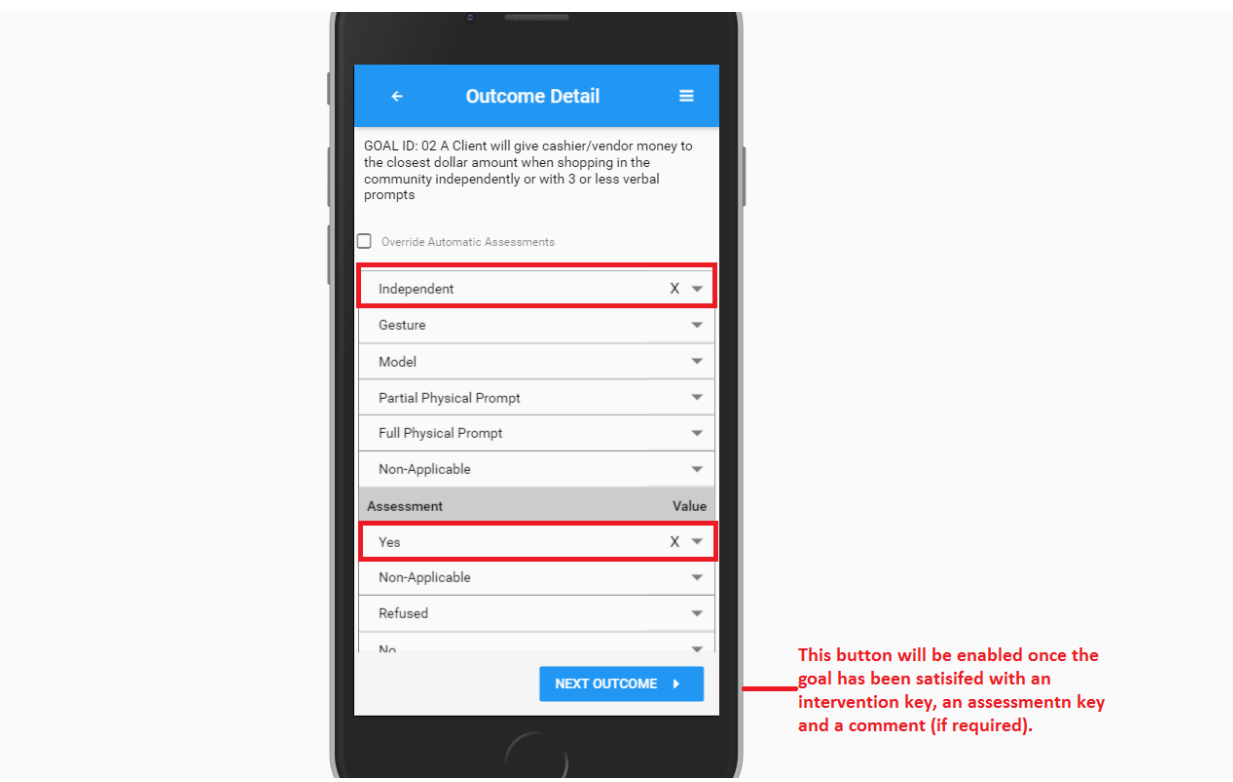

Navigating back to the Outcome screen will show completed goals versus incomplete goals.

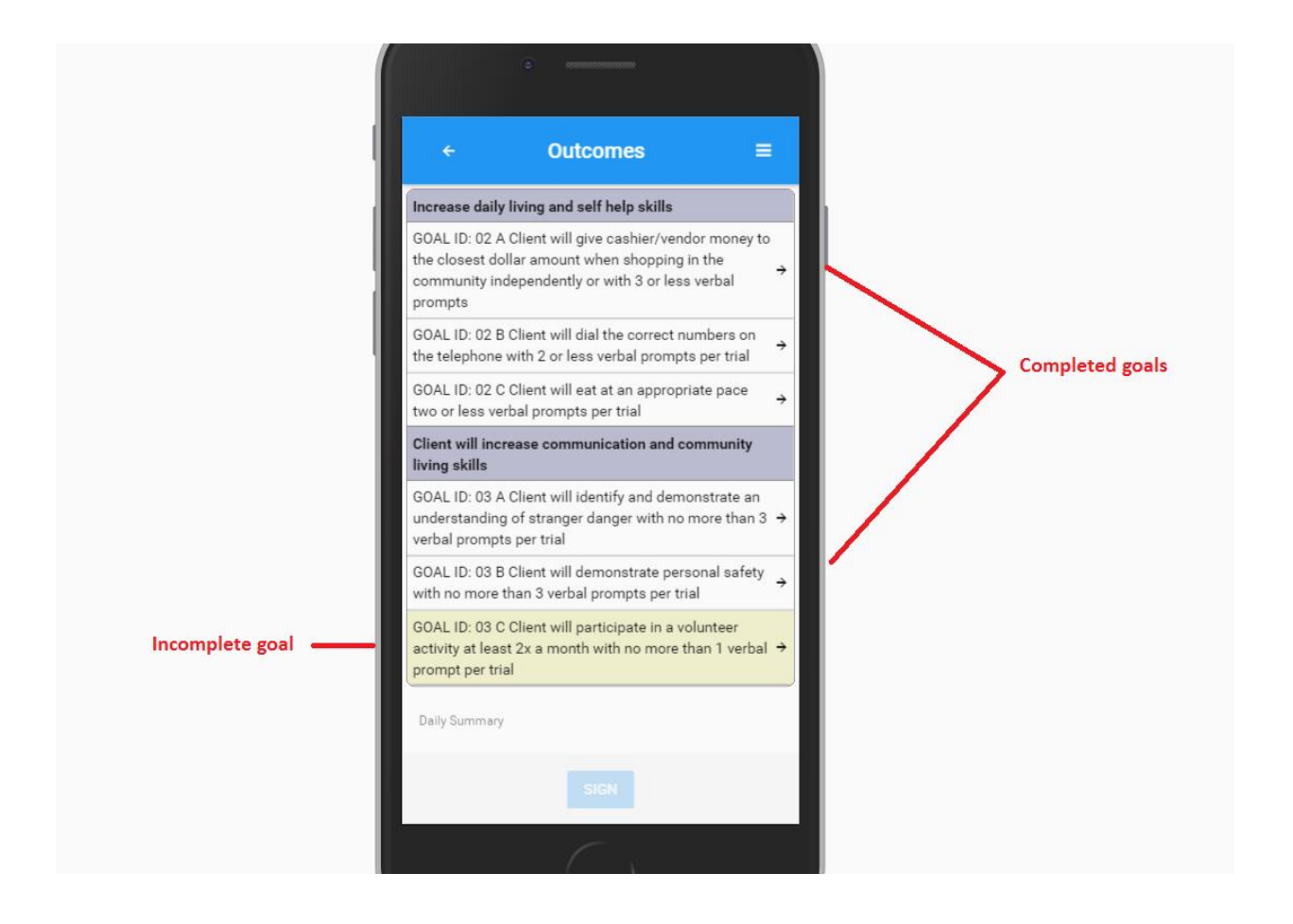

## The sign button will be enabled only when all goals have been met.

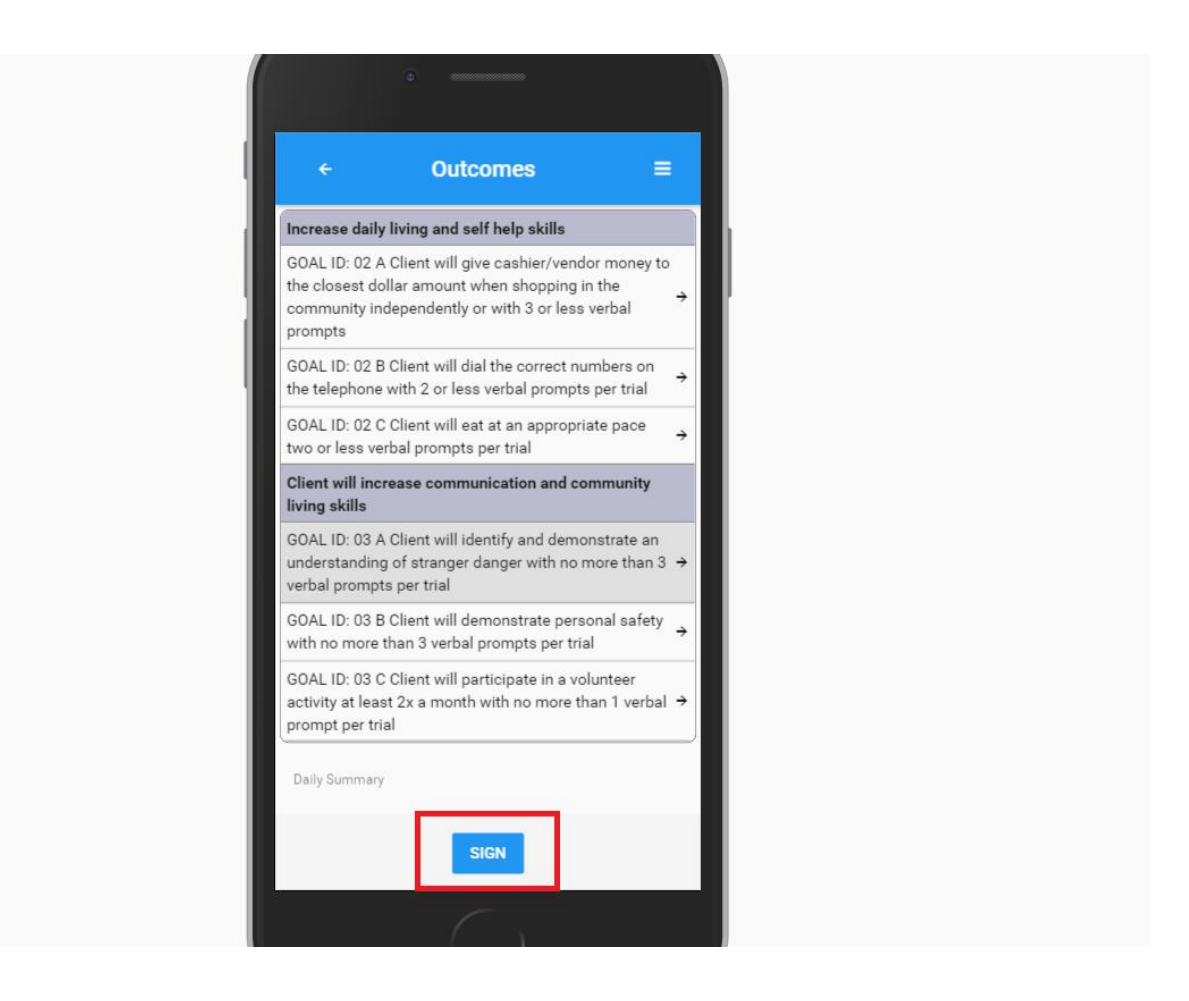